## **Enrollment – Setup Questions and Answers**

1. Click on Profile Setup at http://mypassword.alpa.org

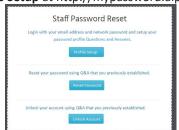

2. Login with your email address and password.

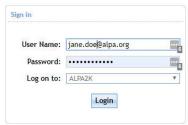

3. Select Click Here on pop up window. (if missing, select Enrollment)

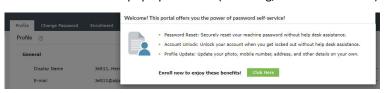

4. Choose Security Questions and select Next.

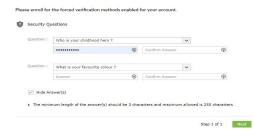

Congratulations! You have successfully enrolled!

## **Password Reset**

1. Click on Reset Password at http://mypassword.alpa.org

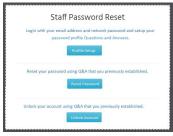

2. Enter email address, enter Captcha, and click **Continue**.

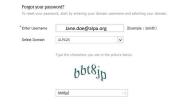

3. Answer security questions, Captcha, and click Continue.

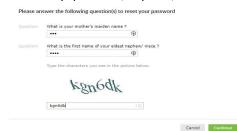

4. Enter new password twice, enter Captcha, and click **Reset Password.** 

| New Password         | •••••                                                                                                    | P                                                                                                    |  |
|----------------------|----------------------------------------------------------------------------------------------------|----------------------------------------------------------------------------------------------------|--|
| Confirm New Password |                                                                                                    |                                                                                                    |  |
|                      | -Minimum length should b<br>-Number of special charac<br>Number of numerals to ir<br>-Number of numerals to ir<br>-Must not have 5 consecut<br>-Must not use any of the p | ters to include 1 sand lowercase characters clude 1 vice characters from username revious 5 passwords in the picture below. |  |
|                      | 71ec)                                                                                                    |                                                                                                    |  |
|                      | 9iecna                                                                                                    |                                                                                                    |  |

Congratulations! Your password is reset!

## **Unlock Account**

1. Click on UnlockAccount at http://mypassword.alpa.org

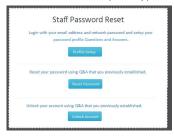

2. Enter email address, enter Captcha, and click **Continue**.

| inter Username | Jane.doe@alpa.org                 |             | (Example : | Jsmith) |  |
|----------------|-----------------------------------|-------------|------------|---------|--|
| Select Domain  | ALPA2K                            | ~           |            |         |  |
|                | Type the characters you see in th | n mintons l | and new    |         |  |
|                |                                   |             |            |         |  |
|                |                                   |             |            |         |  |
|                | ed7ske                            |             |            |         |  |
|                | 8d7ske                            | )           |            |         |  |

3. Answer security questions, Captcha, and click **Continue.** Please answer the following question(s) to unlock your account

| Answer                                                | <b>@</b>   |  |  |  |
|-------------------------------------------------------|------------|--|--|--|
| What is the first name of your eldest nephew/ niece ? |            |  |  |  |
| Answer                                                | <b>(9)</b> |  |  |  |
| Type the characters you see                           |            |  |  |  |
| jArtik                                                |            |  |  |  |

4. Enter Captcha, and click Unlock Account.

|  | Type the c | haracters you | see in the p | icture bel | DW. |  |
|--|------------|---------------|--------------|------------|-----|--|
|  |            | enn           | NO.          |            |     |  |
|  |            | IIII          | 84           |            |     |  |
|  |            |               |              |            |     |  |
|  | Letters a  | re not case-s | ensitive     |            |     |  |

Congratulations! Your account is unlocked!